## **How to Enter Exp. Learning/Internship Placement Data in the Exp. Learning Module within LionJobs**

### **Step 1: Log into or register with LionJobs by visiting<https://una-csm.symplicity.com/>**

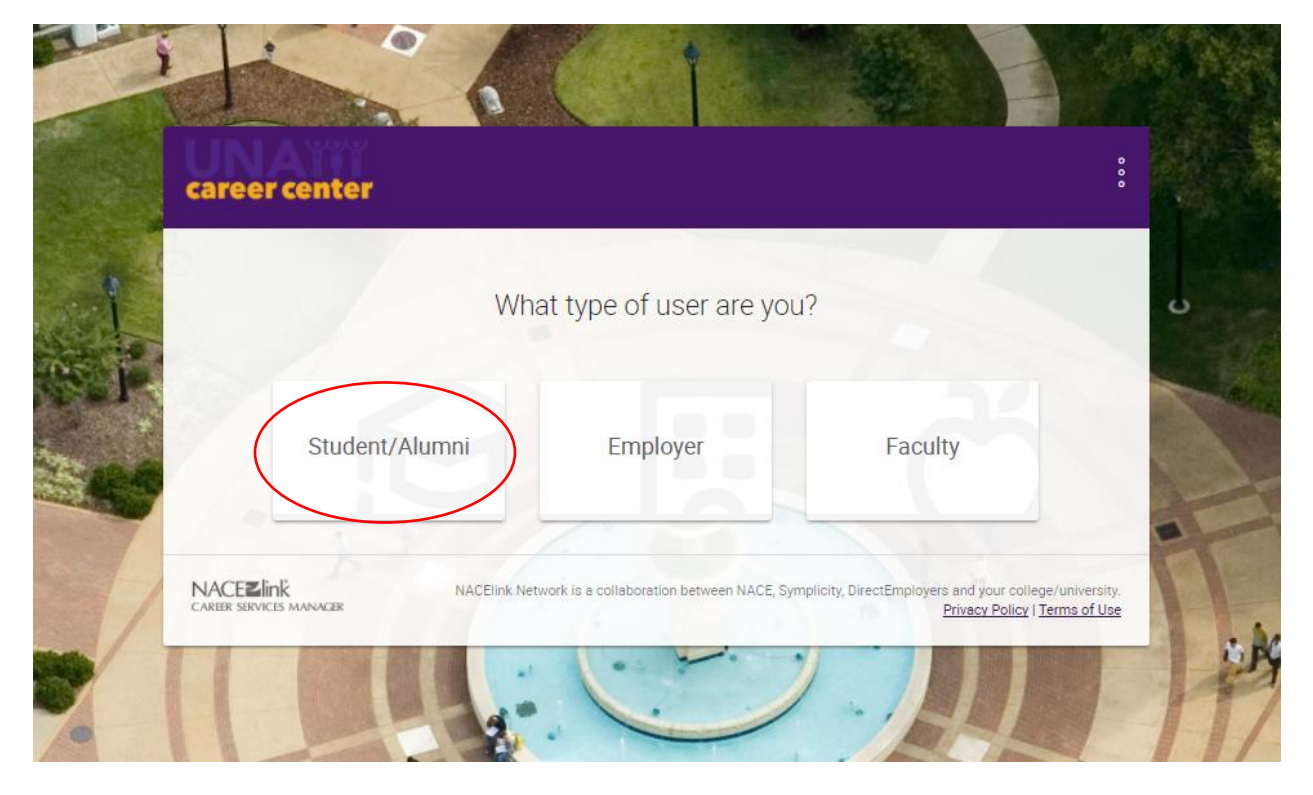

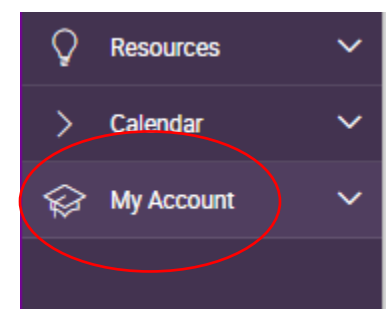

**Step 2: Once you are logged in click on the My Account tab on the left-handed purple task bar. When you click on My Account a drop down menu will appear like below.**

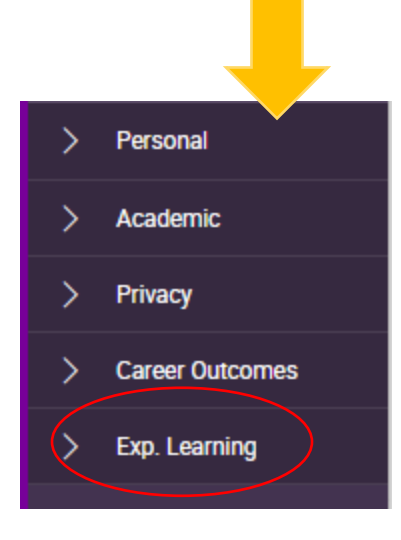

**Once the menu appears click on Exp. Learning to access the EL Module** 

**Step 3: Once you have accessed the EL Module you should see the below options on your screen. To begin adding your EL Placement Data click ADD NEW EXPERIENCE.** 

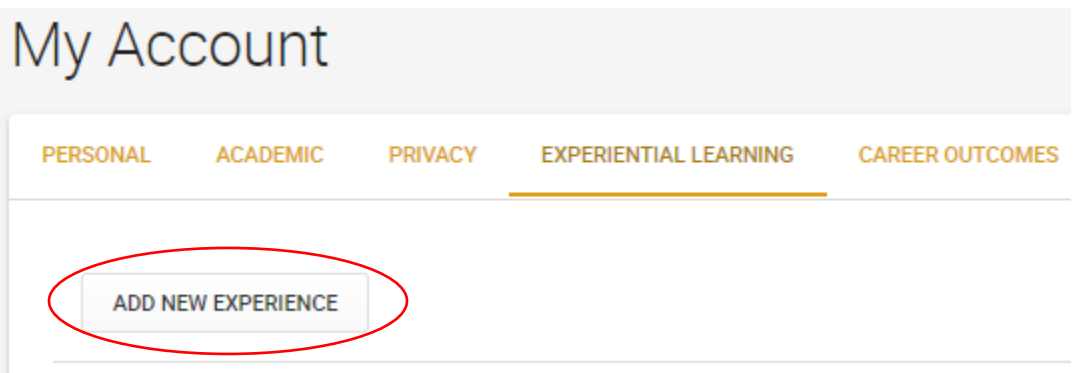

Ī.

**Step 4: The below form should appear. You will need to complete the form in its entirety. (NOTE: It is possible that you will not be able to complete all information based on your EL, contact the Career Center with questions!) !** 

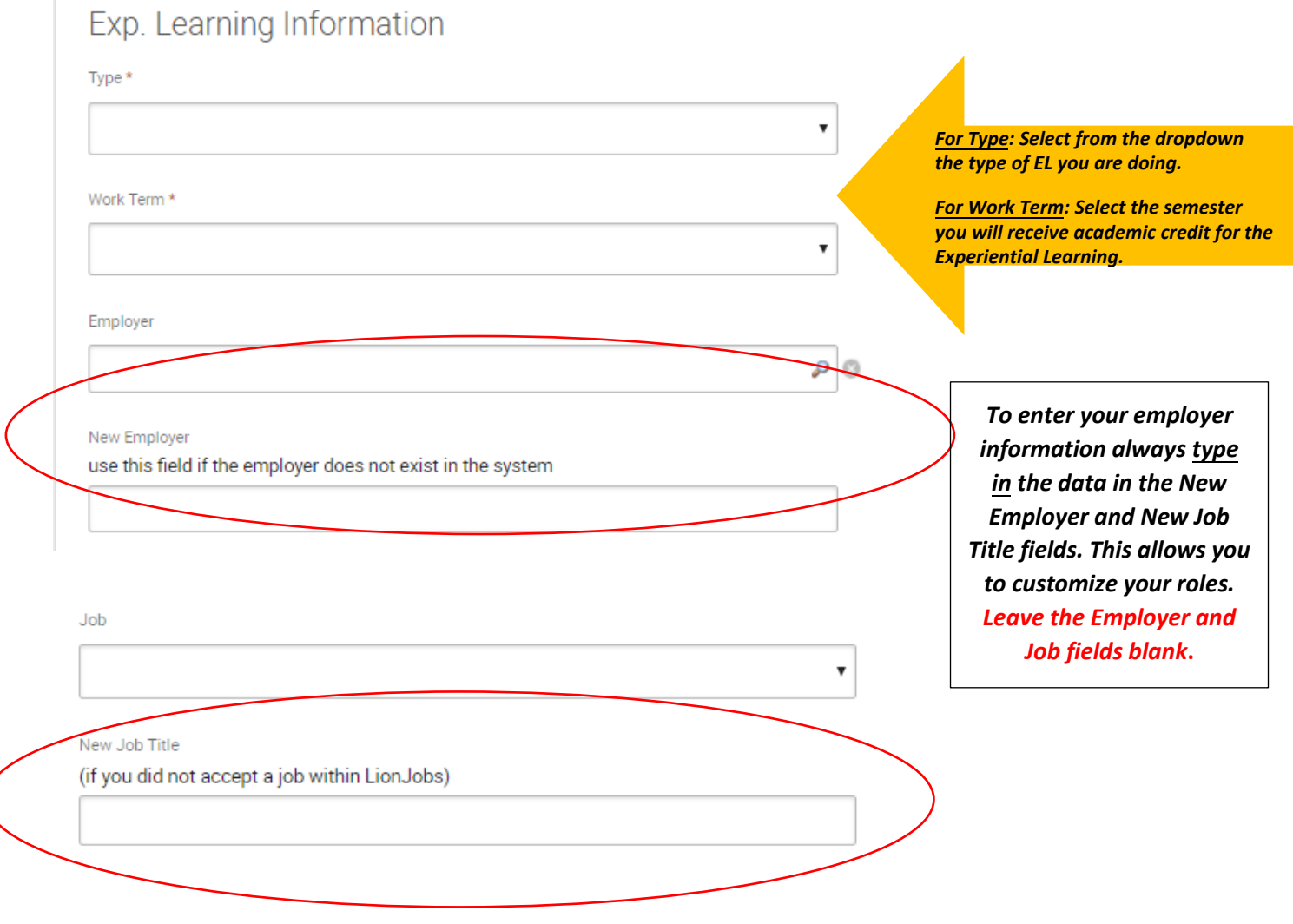

#### **Step 5: To complete the below field click select and a calendar will populate.**

# Information Sheet and Learning Objectives Start Date\*

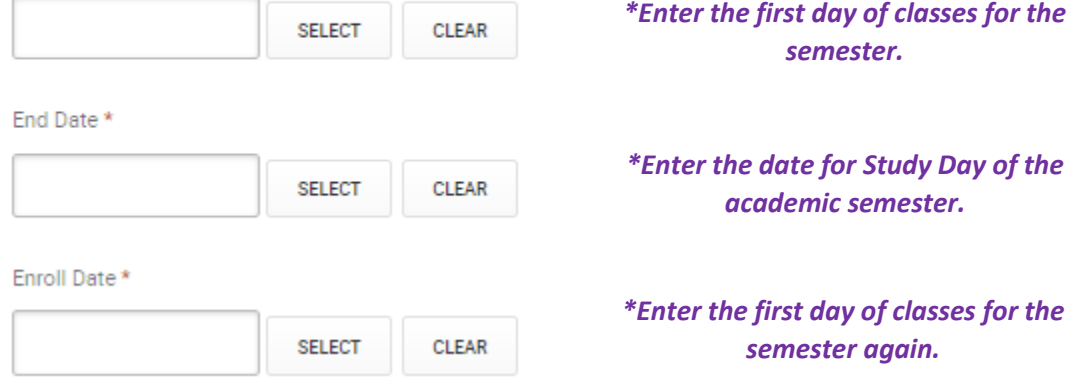

**Step 6: Continue to complete the fields listed below to the best of your knowledge. Note: The red asterisk is a required field and you will not be able to continue until you complete every field.** 

7

Work Email \*

Work Phone and Extension \*

Work Department \*

Compensation Type \*

Compensation \*

Hours Per Week \*

**Step 7: The below fields are very important to the completion of your EL Placement and Evaluation data. Please complete all fields to the best of your knowledge. You can locate this information on your Internship Application you submitted to your academic department or Career Center. If you need a copy, stop by GUC 202 or call 256.765.4276.** 

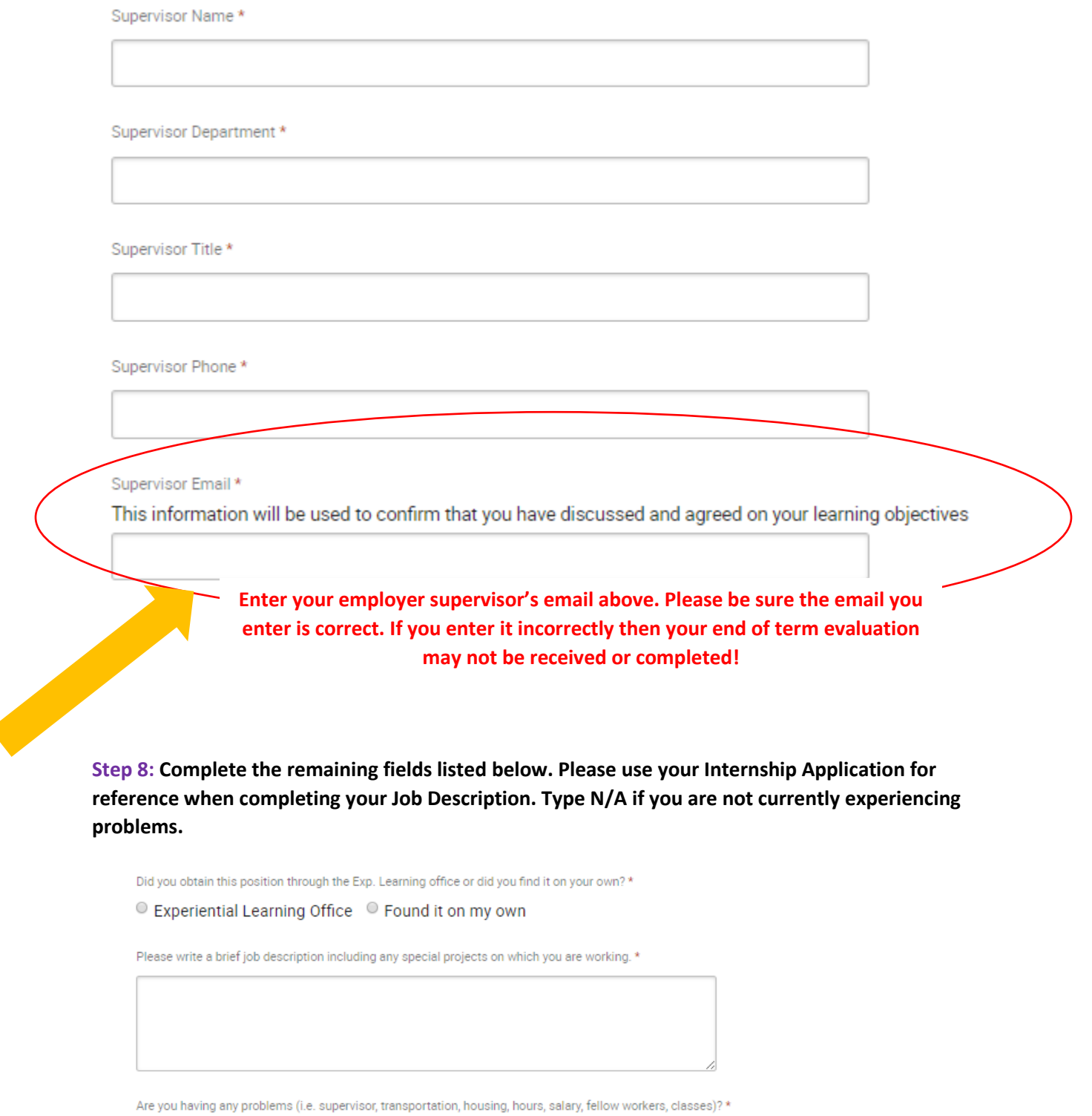

## **Step 9: Enter your work schedule in the box provided below. Be as detailed as possible. This information will assist the Career Center Staff in scheduling site visits or contacting your employer supervisor during the academic semester.**

Please give us your work schedule with the days and hours you expect to be working each week so we can schedule work-site visits or reach you by phone during work hours. If your schedule will vary, please indicate which da and hours are potential work hours and what day you usually get your next work schedule. \*

### **Step 10: Take a moment to reflect on why you are doing this internship experience. Check the below items that pertain to you.**

Research conducted by the Department of Labor has identified certain competencies that characterize successful employees. Below is a list of these that have been identified by the research. \* Please check ALL those that you would like to work on this term

- Resource management (time, materials, space) (resources)
- Organizational/planning skills
- Understanding/adhering to organizational systems
- Acquiring and integrating information
- Critical thinking/problem solving skills
- Computer/technical skills
- $\Box$  Realistic expectations
- Career direction/goals
- Independence/initiative
- Oral communication skills
- Written communication skills
- $\Box$  Oral presentation skills
- Interpersonal skills
- Teamwork
- $\Box$  Integrity
- $\Box$  Flexibility
- **Listening skills**
- Accuracy

#### **Step 11: Type in your name or intials for your signature.**

Student Agreement Signature\*

**Step 12: Take a moment and think about what you want to learn from this internship experience. You are required to enter a minimum of one objective and no more than three. This feedback helps your supervisor and faculty review your total internship experience at the end of the term.**

Learning Objectives \*

Please enter no more than 3 Learning Objectives

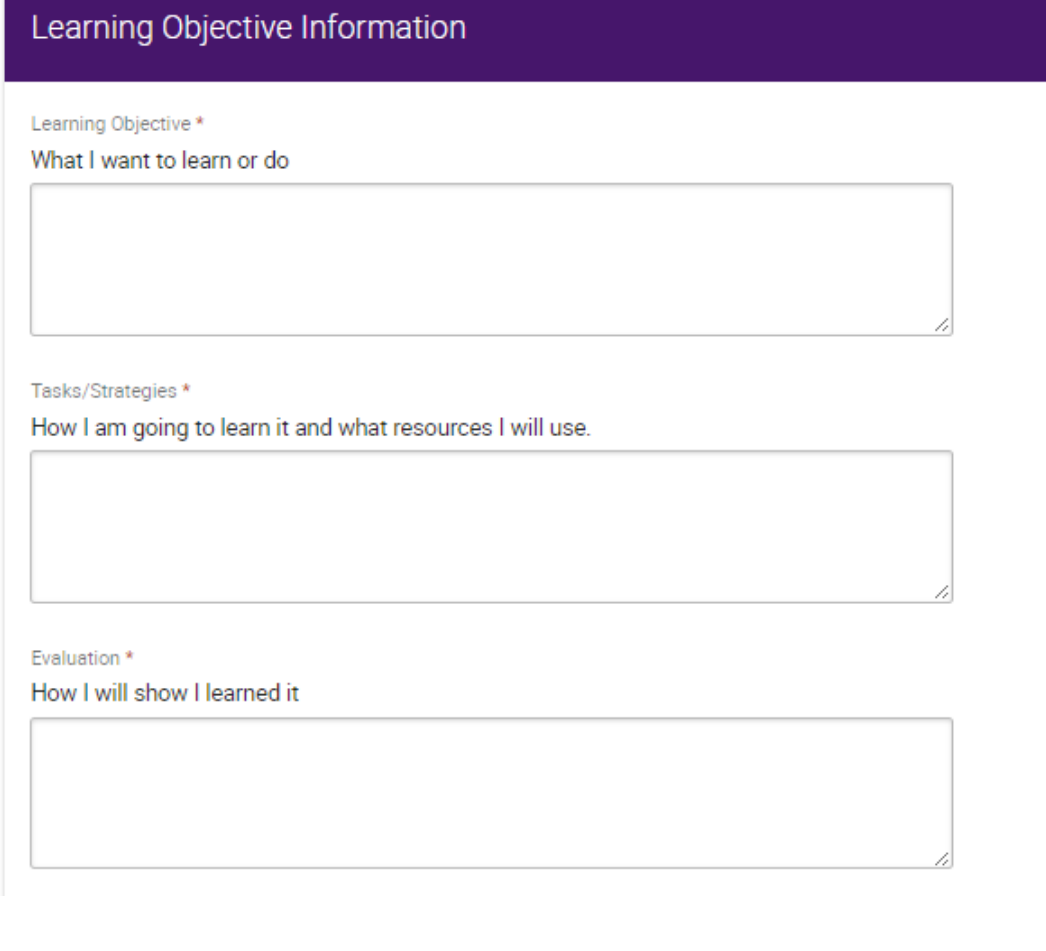

#### **Step 13: Complete the Related Academic Information fields listed below:**

Related Academic Information

Subject

Type in your course name; i.e. MG, AC, FI, etc.

Catalog Number

Type in the 3-digit course number here; i.e. 480

Section

Type in your section number here; i.e. -01, -02

Class Number

Type in the course CRN here. This info can be found on your internship application.

Credits

Select 3 from the drop down menu.

Grade

It is ok to leave this field blank.

**Step 14: Once all fields have been completed you must click SUBMIT. If you would like to save your data and come back to work on it later, click SAVE AS DRAFT. Once you click submit, it will go to the Career Center for approval. Please note you will not be able to track your hours until your placement data is approved.** 

 $\overline{\mathbf{v}}$ 

 $\overline{\mathbf{v}}$ 

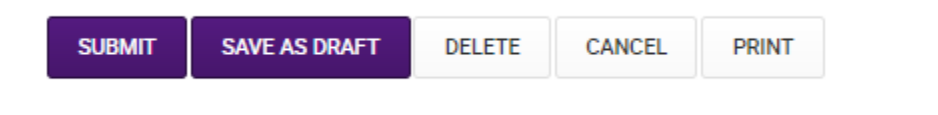

*CONGRATS, you are all done! Please review the How to Track Hours Handout for further directions.*